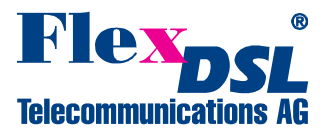

## **Orion3 & MiniFlex SD Card Application Note**

**Contents** 

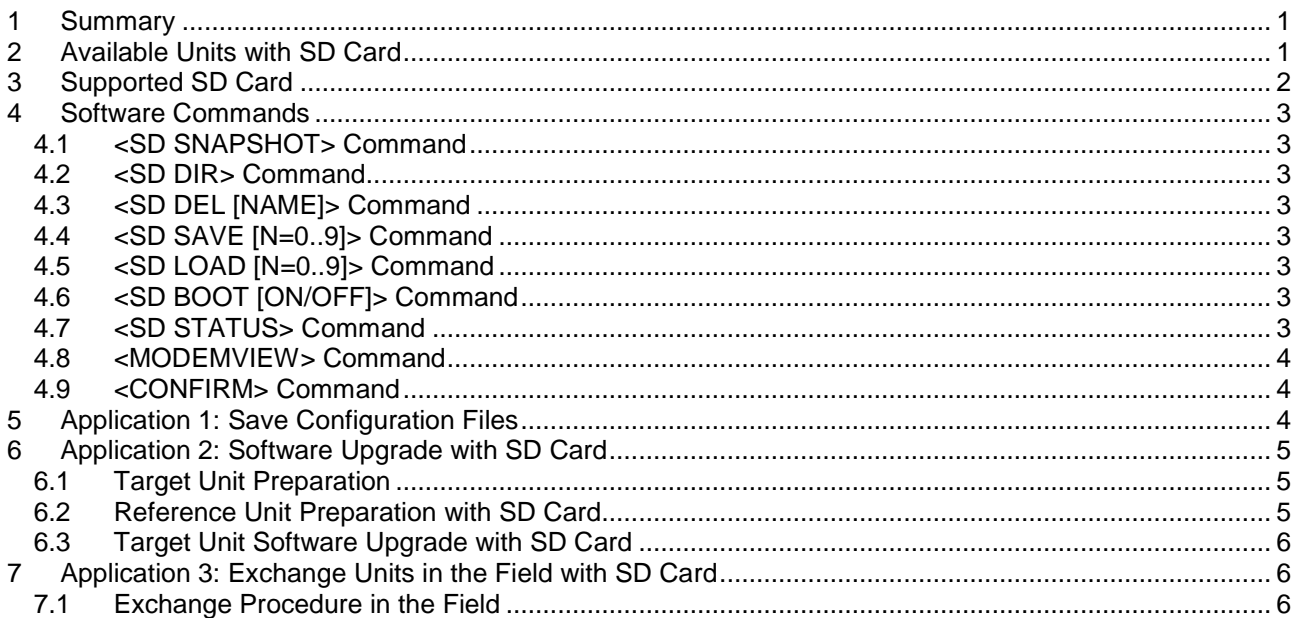

## **1 Summary**

This document describes the SD card functionality and possible commands. The SD card option for Orion3 and MiniFlex modems allows an easy software upgrade or exchange of a broken unit in the field without using a computer. Beside the advantage of an easy field handling, the SD card can also be an additional backup system for configuration files.

# **2 Available Units with SD Card**

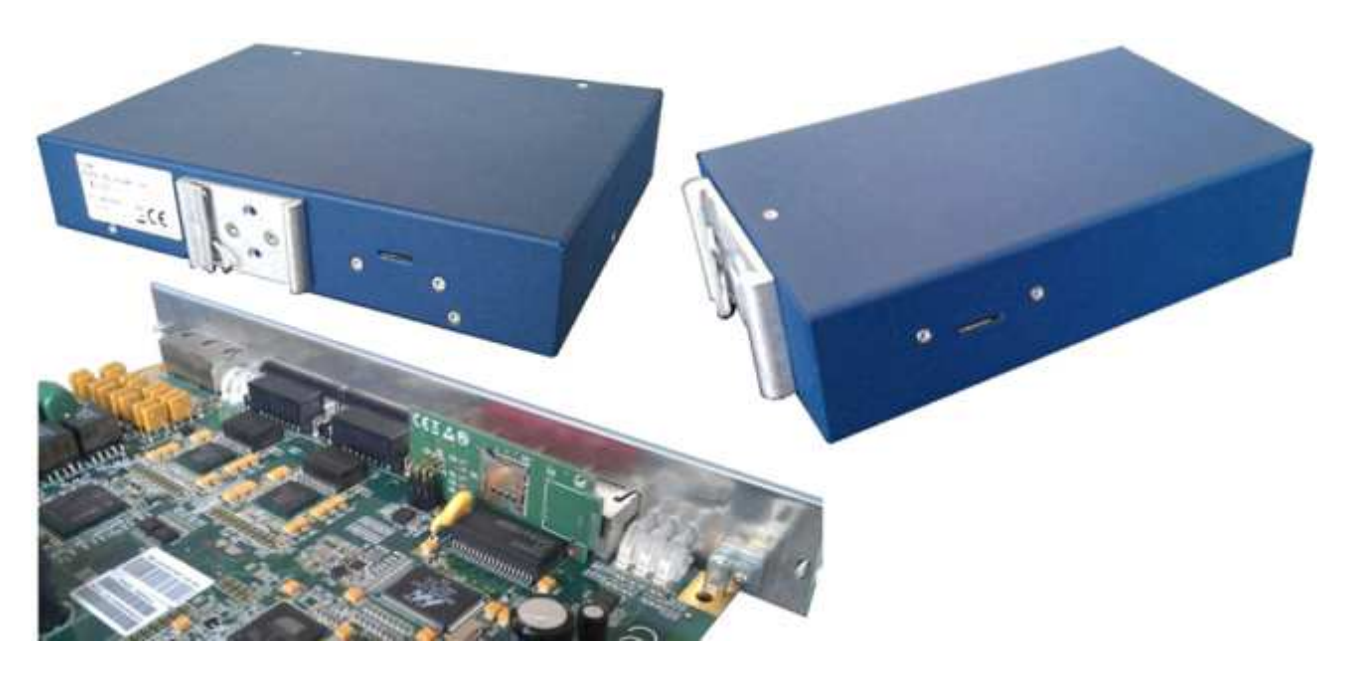

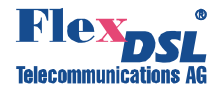

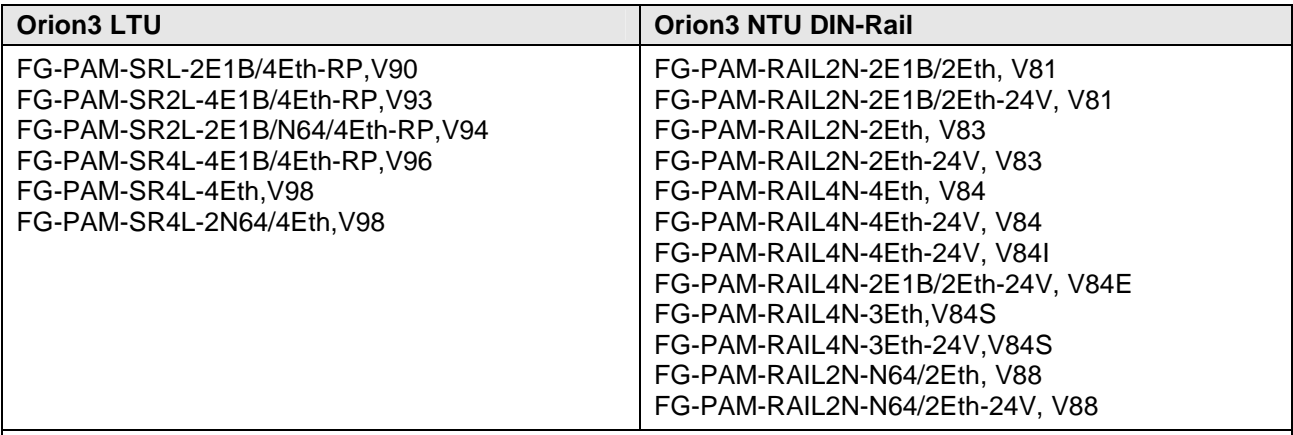

\*N64 can be replaced by any daughter card like V.24, 4xV.24, RS-485, E0 etc

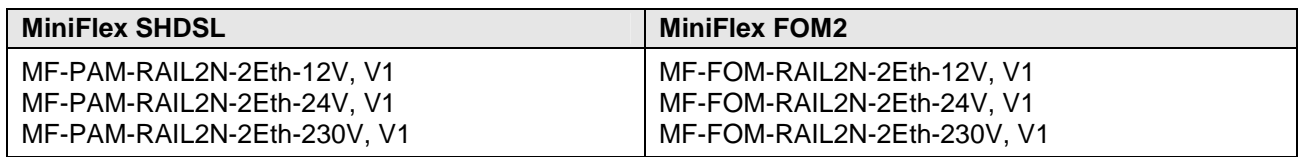

## **3 Supported SD Card**

Only the following formatted microSD cards are supported: SDHC. The size of the microSD card is 11mm x 15mm x 1mm. Any capacity is supported from 4 GB to 64 GB with the FAT16 or FAT32 file system.

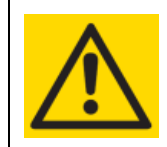

#### **ATTENTION**

UNFORMATTED microSD CARDS CAN NOT BE HANDLED. PLEASE ALSO CARE ABOUT THE OPERATING TEMPERATURE RANGE OF THE MICRO SD CARD. IT MUST BE COMPLIANT TO THE REQUIREMENT OF YOUR APPLICATION.

Recommended microSD card:

SDSDQM-004G-B35: SanDisk® MicroSDHC™ Card 4GB Class 4, -25℃ to +85° C

Please be careful when inserting the SD card into the unit. Insert the SD card straight and care not to miss the card holder.

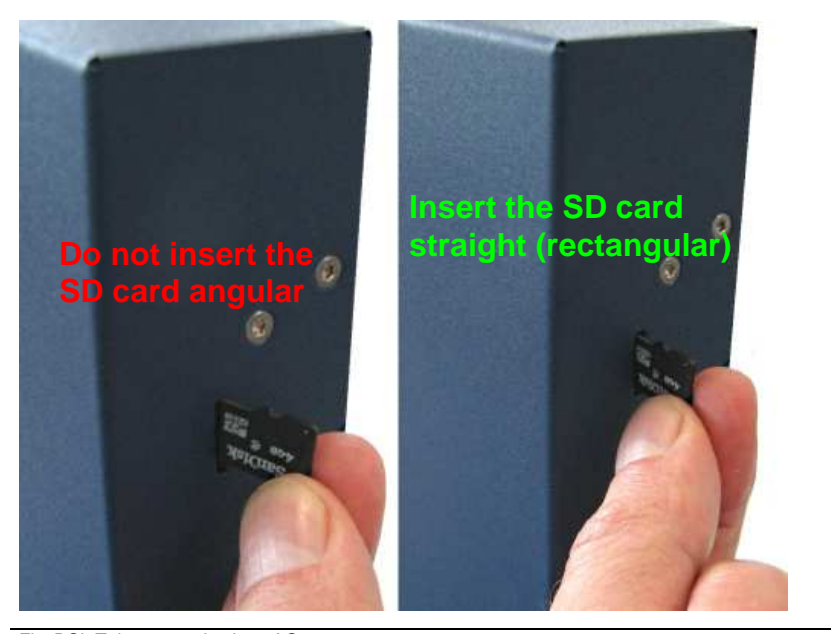

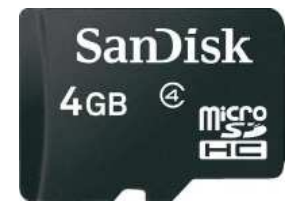

FlexDSL Telecommunications AG Steinackerstrasse 31b 8902 Urdorf **Switzerland** 

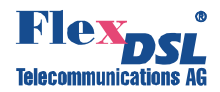

# **4 Software Commands**

## **4.1 <SD SNAPSHOT> Command**

This command generates the SNAPSHOT DAT, APP.BIN, LDR\_xTU.BIN and STARTUP.CFG files in the O3MF directory on the SD card. This command is only available if the SD card is inserted.

### **4.2 <SD DIR> Command**

This command shows the content of the SD card. This command is only available if the SD card is inserted. Example:

CO\_FMM>SD DIR SD Card contents: 813k /O3MF/APP.BIN 65024 /O3MF/LDR\_NTU.BIN 21166 /O3MF/STARTUP.CFG 167 /O3MF/SNAPSHOT.DAT 21166 /O3MF/PROFILE1.CFG 22381 /O3MF/PROFILE2.CFG Possible Files:

APP.BIN: Modem software LDR\_xTU.BIN: System loader file (x can be N or L) STARTUP.CFG: Startup configuration SNAPSHOT.CFG: Checksum file (APP.BIN, LDR\_xTU.BIN, STARTUP.CFG) PROFILEx.CFG: Configuration files (x is a number from 0 to 9) MODEMVIEW.TXT: Command MODEMVIEW output file

### **4.3 <SD DEL [NAME]> Command**

This command allows deleting files from the SD card. This command is only available if the SD card is inserted. Example:

CO\_01\_FMM>SD DEL /O3MF/APP.BIN

### **4.4 <SD SAVE [N=0..9]> Command**

The <SD SAVE> command generates a configuration file and saves it to the SD card. The SD SAVE<CR> generates the STARTUP.CFG file while <SD SAVE x>generates the desired PROFILEx.CFG file. Only a startup configuration can be saved. This command is only available if the SD card is inserted.

### **4.5 <SD LOAD [N=0..9]> Command**

The <SD LOAD> command downloads the configuration file from the SD card to the unit. The <SD LOAD> selects the STARTUP.CFG file while <SD LOAD x> selects the desired PROFILEx.CFG file. This command is only available if the SD card is inserted.

### **4.6 <SD BOOT [ON/OFF]> Command**

The <SD BOOT> command enables/disables the automatically SD card Software Upgrade feature during the boot sequence. If this feature is activated (SD BOOT ON) the software will compare the SNAPSHOT.DAT, APP.BIN, LDR\_xTU.BIN and STARTUP.CFG files with the software and configuration files from the unit during the boot sequence. If any differences will be detected the corresponding software/configuration file from the SD card will be downloaded to the unit.

### **4.7 <SD STATUS> Command**

The <SD status> command shows if the SD BOOT is enabled and the SD card information. Example:

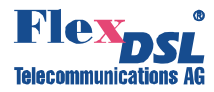

```
CO_01_FMM>SD STATUS 
SD Boot : OFF 
Card type : SDHC 
Capacity : 3781M 
Blocks : 7744512 
Read err : 0 
Write err : 0 
FAT : FAT32
Partition size : 3768M 
Free space : 3766M
Snapshot files 
         /APP.BIN, correct 
         /LDR_LTU.BIN, correct 
         /STARTUP.CFG, correct
```
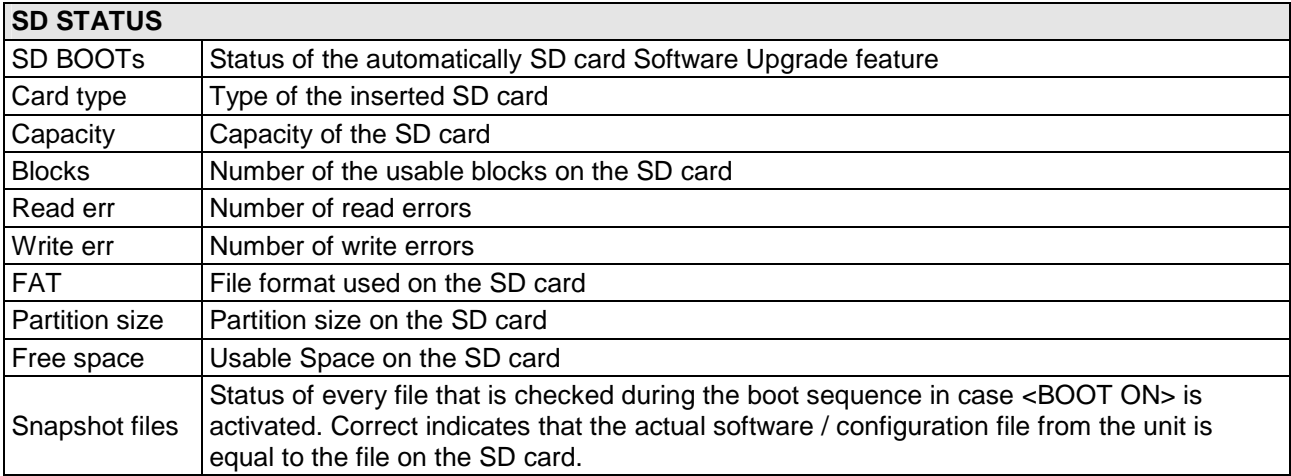

### **4.8 <MODEMVIEW> Command**

The <MODEMVIEW> command generates a MODMVIEW.TXT file and saves it to the SD card if a formatted SD card is inserted.

### **4.9 <CONFIRM> Command**

The <CONFIRM> command generates a STARTUP.CFG file and saves it to the SD card if a formatted SD card is inserted.

## **5 Application 1: Save Configuration Files**

With the two commands <SD SAVE x> and <SD LOAD x> you can save and load up to 10 configuration files. With other words, you can configure an Orion3 or MiniFlex modem and don't forget to apply and confirm the configuration:

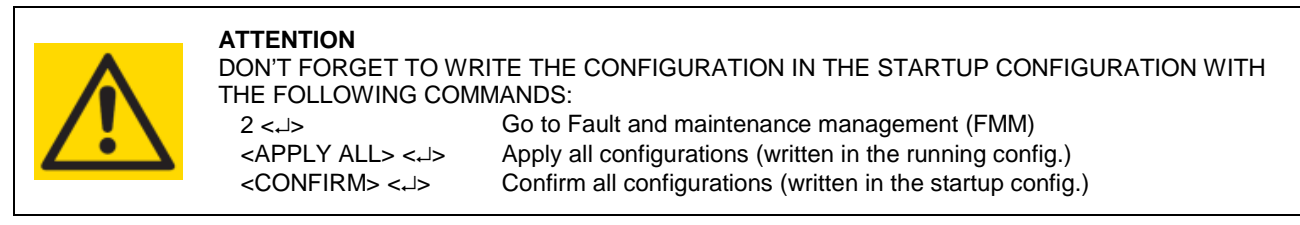

With the command <SD SAVE x> you can then save the startup configuration in a file with the name PROFILEx.CFG.

With the command <SD LOAD x> you can then load the saved file to your unit.

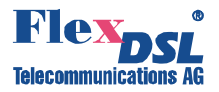

Inside the configuration file PROFILEx.CFG you can see the MAC and IP address. If you load the saved file by the command <SD LOAD x>, the MAC address will not be overwritten. But the IP address will be taken from the PROFILEx.CFG. If you do not like to have the IP address overwritten you can just delete with a computer the IP address from the PROFILEx.CFG.

#### **PROFILEx.CFP PROFILEx.CFP corrected by computer**

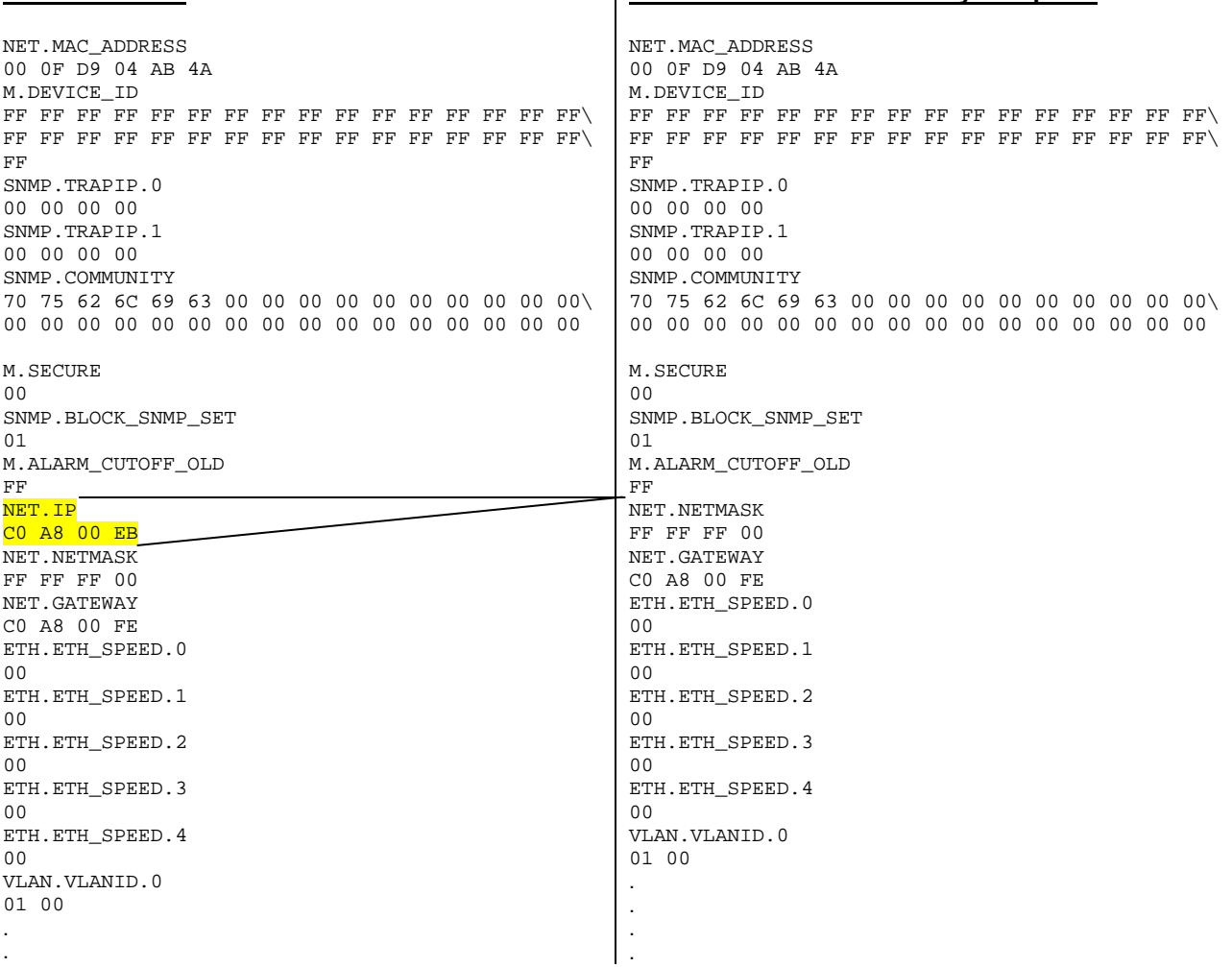

## **6 Application 2: Software Upgrade with SD Card**

This chapter describes the software upgrade on a target unit by the SD card from a reference unit.

### **6.1 Target Unit Preparation**

- The target unit must have a software that supports the SD card option (software version 1.6.6 or higher).
- Make sure that the SD BOOT is switched ON. You can check this with SD STATUS after the installation of the unit.

### **6.2 Reference Unit Preparation with SD Card**

- Download the desired software version (1.6.6 or higher) to an equal unit version than the target unit.
- Insert the formatted and empty SD card and wait 10 seconds.
- Enter <SD STATUS> command and check if the SD card was detected (check the FAT parameter).
- Enter <SD SNAPSHOT> command to generate the required files in the O3MF folder.
- In case you only want to upgrade the software (without having the same startup configuration) please enter the command <SD DEL /O3MF/STARTUP.CFG>.
- Remove the SD card.

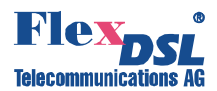

### **6.3 Target Unit Software Upgrade with SD Card**

- Power OFF the target unit (in case of using an LTU unit, just remove the unit from the rack).
- Insert the SD card.
- Power ON the target unit (in case of using an LTU unit, just insert the unit into the rack).
- If the software on the SD card compared to the software of the target unit is different an automatic software upgrade will be initiated. So after approximately 30 seconds the green LED's from the target unit will start blinking. This indicates that the unit does a software upgrade. After completing the software upgrade the target unit will restart.

## **7 Application 3: Exchange Units in the Field with SD Card**

In some networks it is convenient to have just a few units as spare parts. The only problem in such installations could be that when a unit gets broken, you have to exchange the unit with the right software version, the right configuration and the correct IP address.

If you have units with SD card installed (software version 1.6.6 or higher), this problem is solved. Just be sure that all units have a SD card inserted and all units are configured with the command <SD BOOT ON>. If this is the case, the exchange of any defect unit can be realised in very simple way (and without any computer).

### **7.1 Exchange Procedure in the Field**

- Remove the broken unit.
- Remove the SD card from the broken unit.
- Insert the SD card in the new unit.
- Install the new unit (preconfigured in the lab with command <SD BOOT ON>, software version 1.6.6 or higher).